# **研究生教育综合管理系统 (学生)操作手册**

杭州匡汇科技有限公司

2021 年 09 月

编制人:徐伟良

未经授权请勿转载转发,违者必究!

# 目录

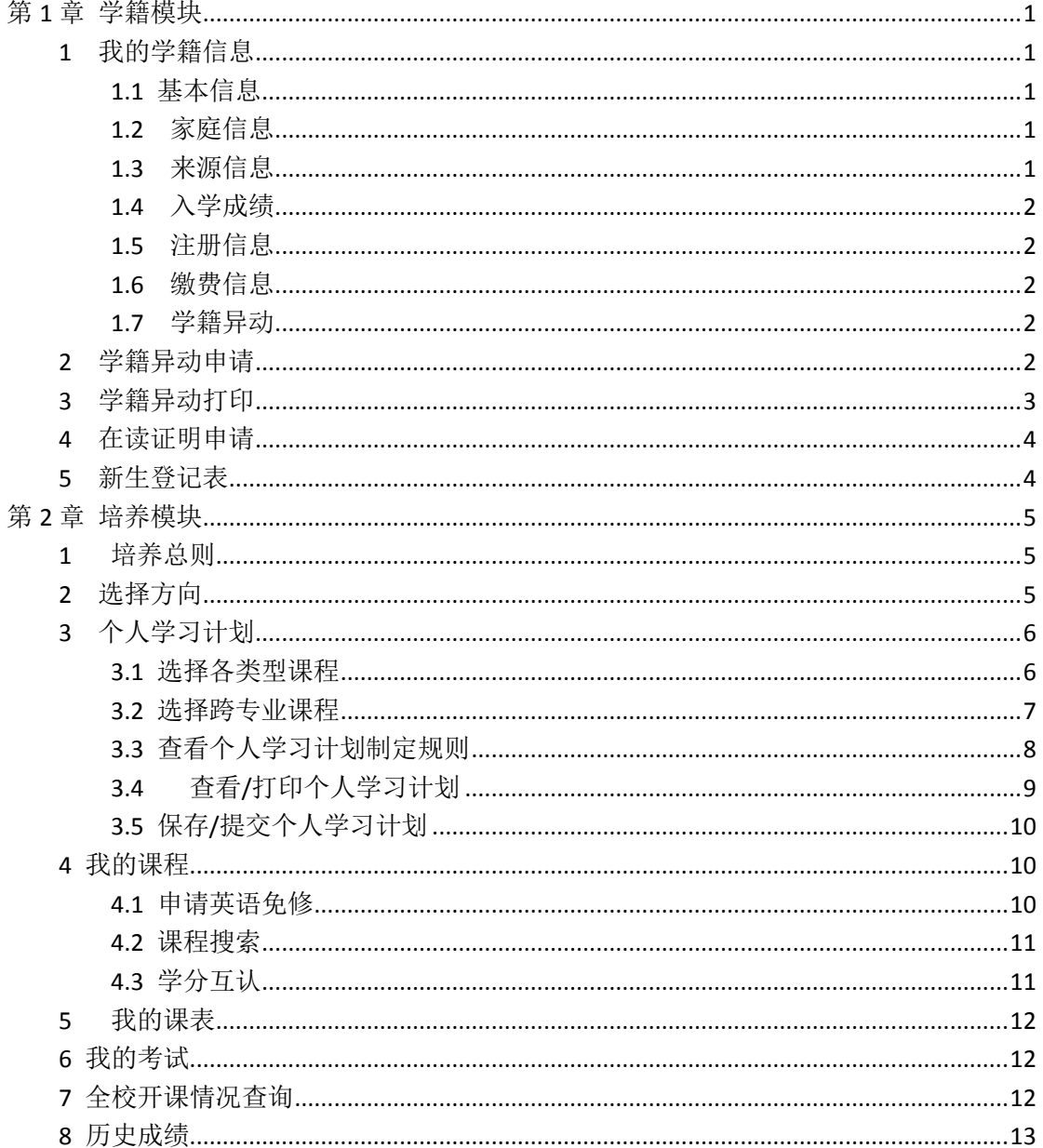

# 第 **1** 章 学籍模块

# <span id="page-2-1"></span><span id="page-2-0"></span>**1** 我的学籍信息

### <span id="page-2-2"></span>**1.1** 基本信息

1) 学生可以对有修改权限的字段进行修改。点击编辑按钮可进行修改编辑。

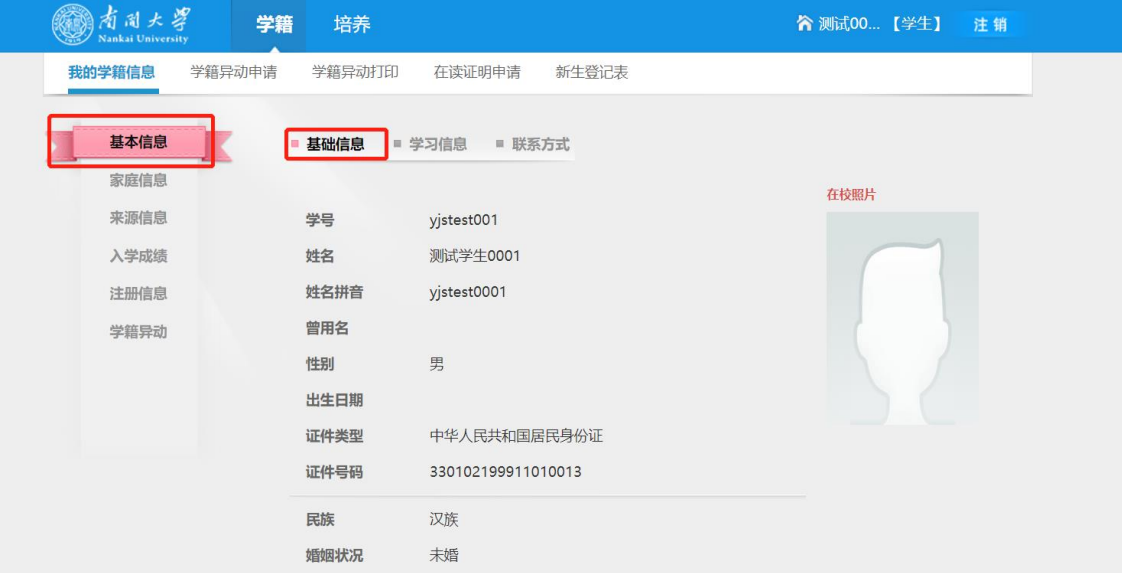

- 2) 点击"学习信息",显示学生的学习信息。在开放时间内,可选择导师。
- 3) 点击"编辑"按钮,修改相应字段,完成后点击"保存"按钮,提示"修改成功"。
- 4) 点击"联系方式",显示学生的联系方式信息。
- 5) 点击"编辑"按钮,修改相应字段,完成后点击"保存"按钮,提示"修改成功"。

### <span id="page-2-3"></span>**1.2** 家庭信息

- 1) 点击"家庭信息"按钮,显示学生的家庭信息,点击"家庭住址"信息,显示家庭住 址相关信息。
- 2) 点击"编辑"按钮,修改相应字段,完成后点击"保存"按钮,提示"修改成功"。
- 3) 点击"家属信息",显示学生的家属信息。
- 4) 点击"编辑"按钮,修改相应字段,完成后点击"保存"按钮,提示"修改成功"。

#### <span id="page-2-4"></span>**1.3** 来源信息

1) 点击"来源信息",显示学生的来源信息,点击"档案信息",显示学生的档案信息。

#### $Com<sub>INFO</sub>$ 医信科技

- 2) 点击"编辑"按钮,修改相应字段,完成后点击"保存"按钮,提示"修改成功"。
- 3) 点击"学历信息"按钮,显示学生的学历信息。
- 4) 点击"编辑"按钮,修改相应字段,完成后点击"保存"按钮,提示"修改成功"。
- 5) 点击"简历信息"按钮,显示学生的简历信息。 点击"编辑"按钮,修改相应字段,完成后点击"保存"按钮,提示"修改成功"。

### <span id="page-3-0"></span>**1.4** 入学成绩

点击"入学成绩",显示学生的入学成绩信息。

#### <span id="page-3-1"></span>**1.5** 注册信息

- 1) 点击"注册信息",显示学生的最近注册信息。
- 2) 点击"历史记录"按钮,可以看到历史注册信息。

#### <span id="page-3-2"></span>**1.6** 缴费信息

点击"缴费信息",显示学生的缴费信息。

### <span id="page-3-3"></span>**1.7** 学籍异动

点击"学籍异动",显示学生的异动信息。

# <span id="page-3-4"></span>**2** 学籍异动申请

- 1) 点击"学籍异动申请",选择异动类型。
- 2) 填写相关信息,点击"申请"按钮。

 $Com<sub>INFO</sub>$ 医信科技

#### 研究生教育综合管理系统(学生)操作手册

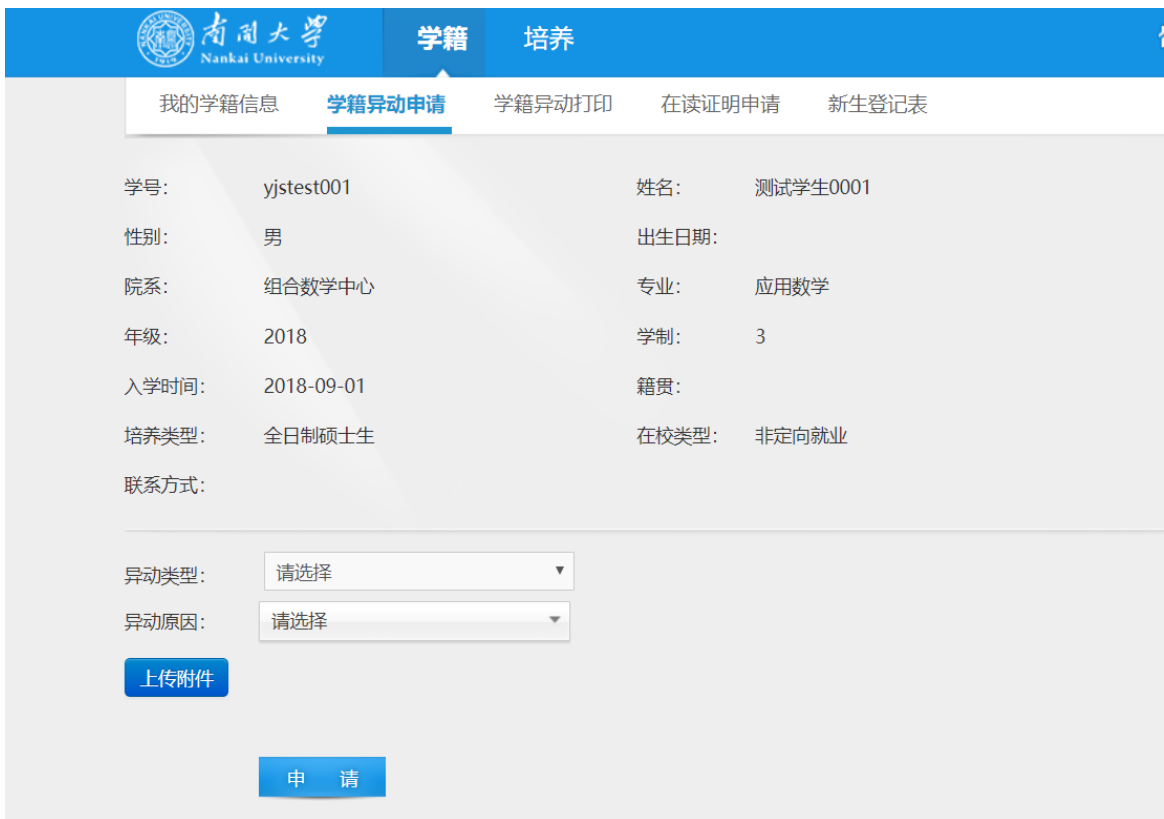

- 3) 申请成功,则弹出视窗提示"异动申请成功",点击"确定"按钮关闭视窗。
- <span id="page-4-0"></span>4) 申请失败,则根据弹出视窗给出的失败原因提示,修改异动申请。

# **3** 学籍异动打印

- 1) 显示学生申请的学籍异动信息。
- 2) 若要打印学籍异动申请表, 则点击"<sup>■</sup>"按钮。
- 3) 生成文件完成后,点击"点击下载"按钮,等待下载完成后点击右上角的关闭按钮关 闭该视窗。
- 4) 异动申请表的文件名为 info.pdf。
- 5) 若要删除该申请记录, 则点击" x"按钮, 提示操作成功则表示异动记录删除成功。
- 6) 若异动记录已被审核,则无法删除。

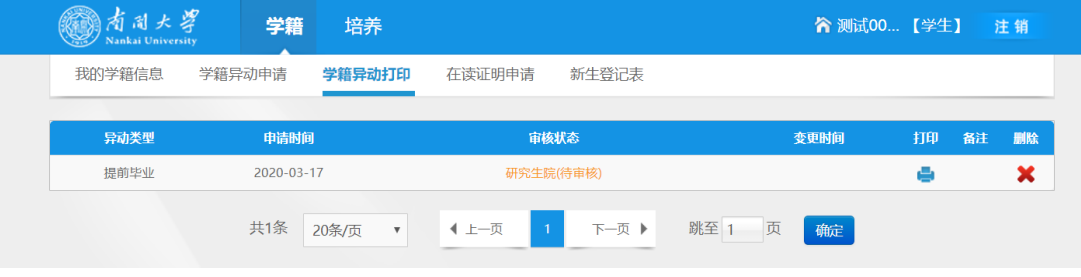

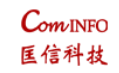

# <span id="page-5-1"></span><span id="page-5-0"></span>**4** 新生登记表

- 1) 若要打印新生登记表,则点击"新生登记表",点击"下载"按钮。
- 2) 生成文件完成后,点击"点击下载"按钮,等待下载完成后点击右上角的关闭按钮关 闭该视窗。

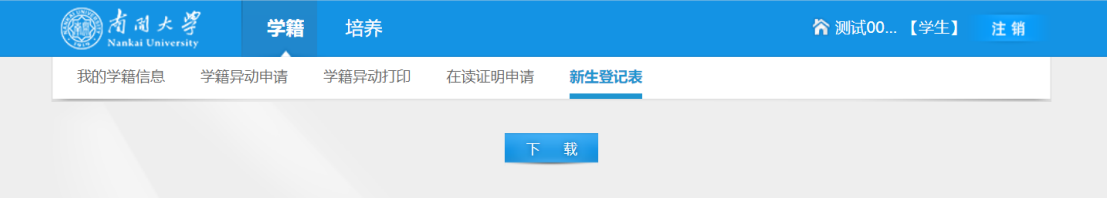

#### <span id="page-6-0"></span> $Com<sub>INFO</sub>$ 匡信科技

# 第 **2** 章 培养模块

# <span id="page-6-1"></span>**1** 培养总则

直接查看学生培养的总则介绍信息:

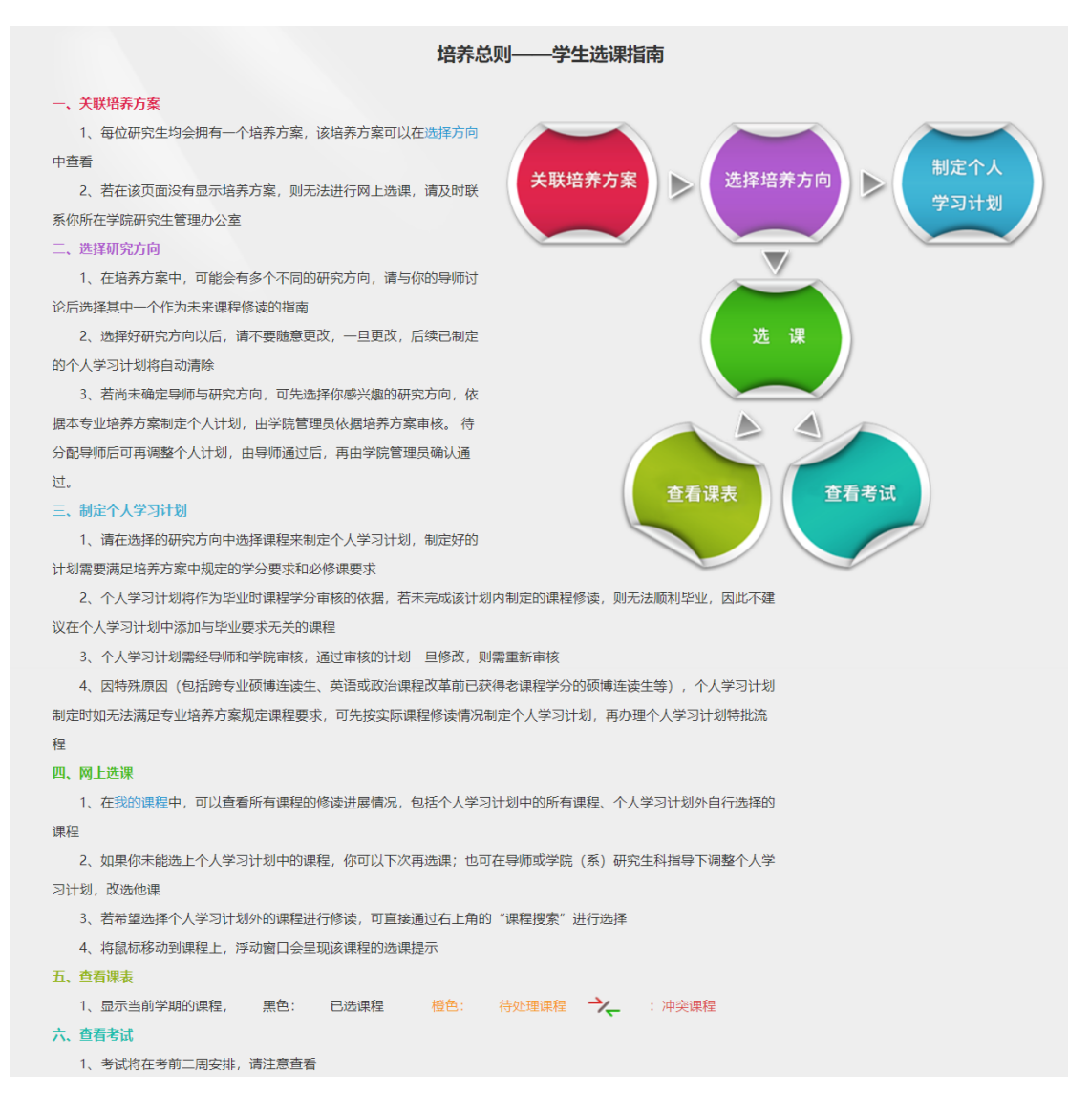

# <span id="page-6-2"></span>**2** 选择方向

查看完各方向的课程信息后,选择自己想要的方向,点击"保存研究方向"按钮。研究 方向保存过之后,点击"制定学习计划"按钮进入相关的个人学习计划制定界面了

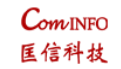

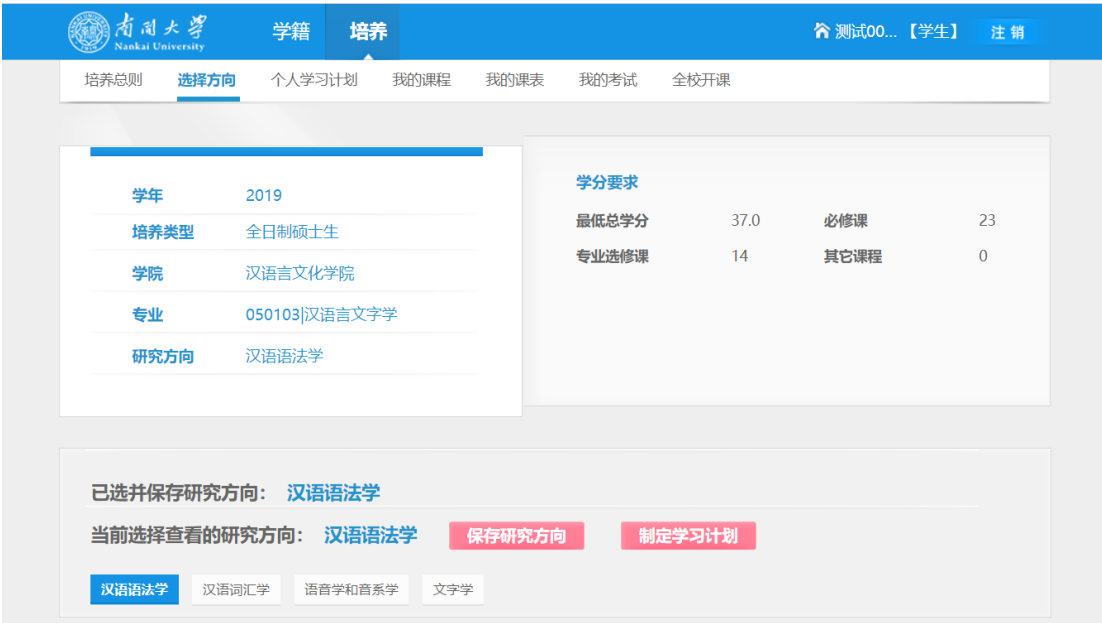

# <span id="page-7-0"></span>**3** 个人学习计划

### <span id="page-7-1"></span>**3.1** 选择各类型课程

系统会默认显示你所在专业的培养方案,点击"选择"、"退选"按钮,确认个人学习计 划。如此页面显示有误,请与所在学院研究生管理办公室联系。

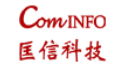

 $\cdots$   $\cdots$   $\cdots$   $\cdots$ 

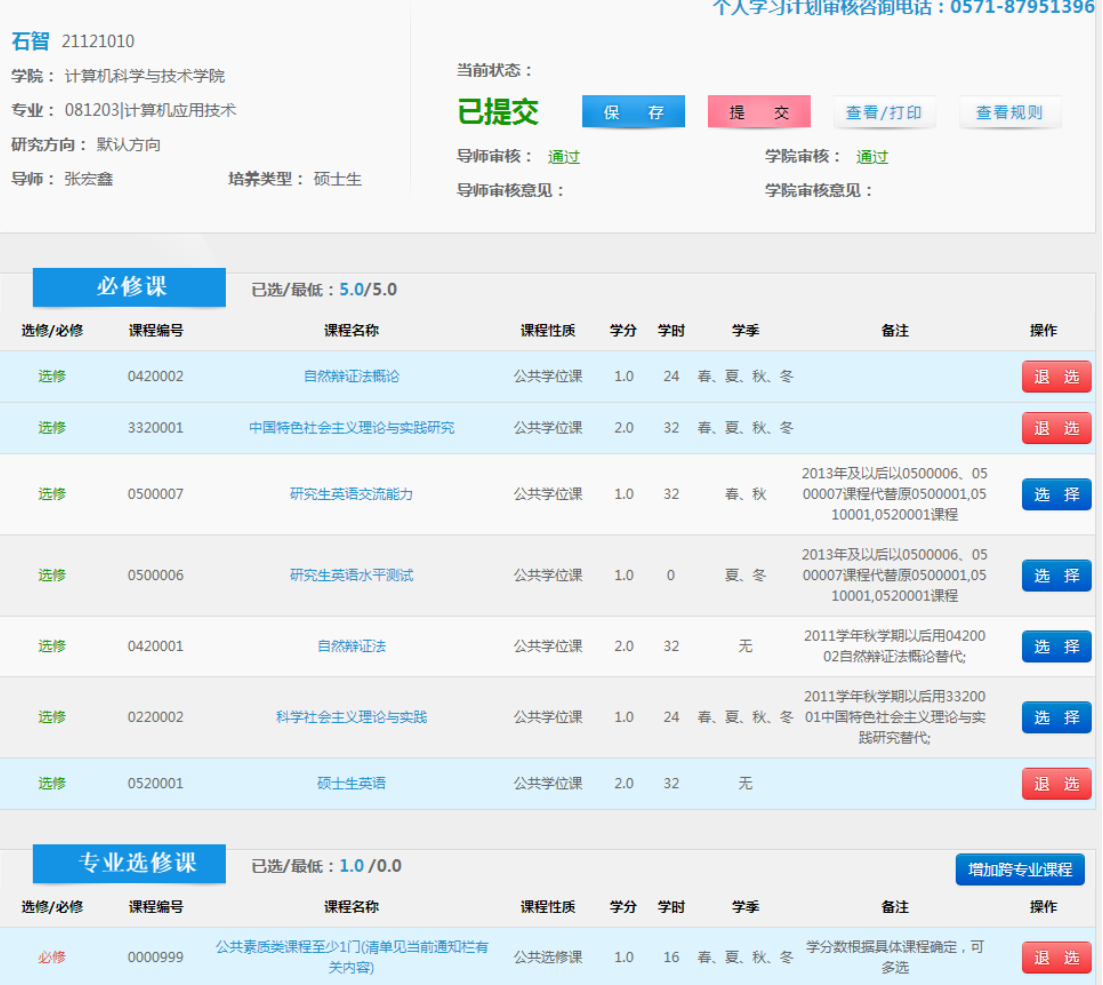

#### <span id="page-8-0"></span>**3.2** 选择跨专业课程

1) 点击"增加跨专业课程"按钮。

为鼓励研究生跨专业选课, 在制定"个人学习计划"时, 研究生可将至多2 门外专业课 纳入"个人学习计划"(每门课学分为该课程的学分且小于等于 2 学分)。此部分课程在 学生成绩单上显示为"专业选修课(外专业)",计入总学分,在毕业学分审核时,作为 有效学分视为专业选修课。

如学生学有余力,需要修读更多外专业课程,超出 2 门的外专业课程,不能纳入"个人 学习计划"。但在选课时可通过"课程搜索"进行选课。此部分课程在学生成绩单上显 示为"专业选修课(外专业)",计入总学分,但不作为有效学分计入毕业学分审核。

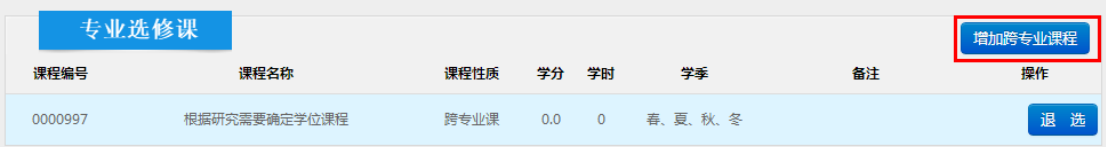

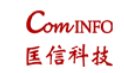

### 2) 增加跨专业课程详细界面

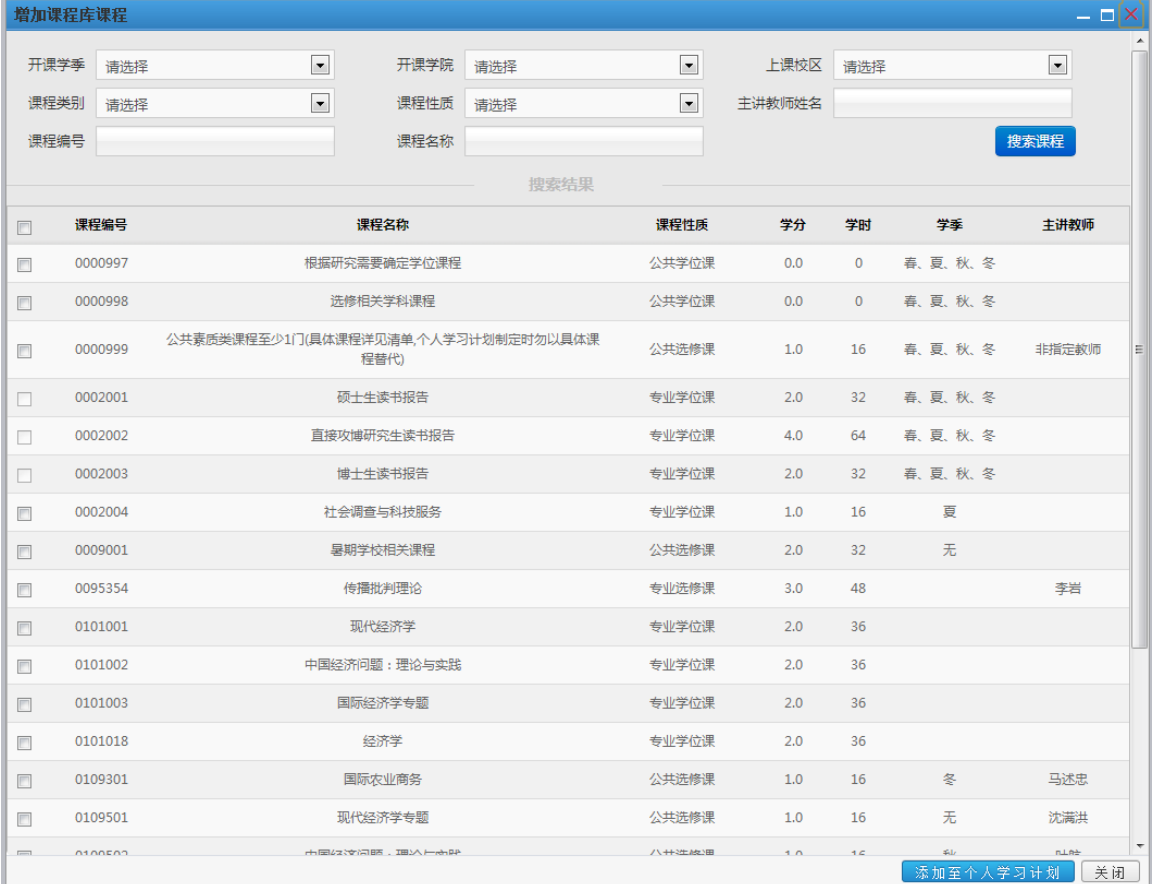

# <span id="page-9-0"></span>**3.3** 查看个人学习计划制定规则

1) 点击"查看规则"按钮

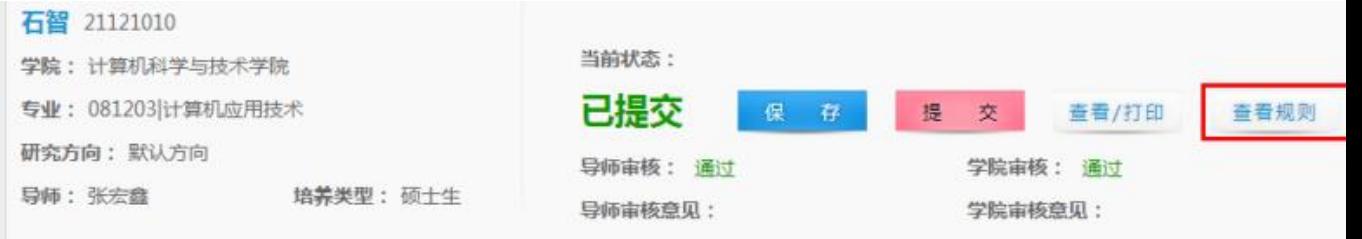

### 2) 个人学习计划制定详细信息

#### 制定规则

#### 一、基本要求

研究生个人学习计划是在研究生专业培养方案的指导下,根据研究生个人实际情况制定的课程、论文等培养环节的总体安 排。其基本内容包括: 课程及学分、读书报告、科研与论文工作安排等。

1、制定个人学习计划

新生入学后,应在导师指导下,网上制定个人学习计划(未定导师的研究生,可先由学院研究生管理办公室指导,制定大 致课程计划)。制定个人学习计划后方能进行网上选课。首次网上选课结束后,研究生新生打印其个人学习计划,经导师 签字后交学院研究生办公室保存(未定导师的研究生,可先由学院研究生办公室盖章确认; 个人学习计划具体上交时间请 遵从学院研究生办公室统一安排)。

```
2调整个人学习计划
```
因选课变化、科研调整等原因不能执行原个人学习计划者,经与导师协商后,可在网上调整个人学习计划并提交。制定、 调整个人学习计划应经导师和学院研究生管理办公室的指导和审核。请量力而行,因需而定,保持个人学习计划的相对稳 定性。个人学习计划变化时,过往学期已修、当前学期已选课程的课程性质、学分在成绩单上不变。但是该学分是否作为 有效的毕业 审核学分,要看这部分课程是否包含在新个人计划内。毕业学分审核时,依据最新版本个人计划进行审核。

二、日程安排

新生报到入学后,应立即网上制定个人学习计划,并于报到后一个月内将个人学习计划交至学院研究生办公室。

#### 三、主要事项

1、先定计划再选课:个人学习计划指研究生在校期间的课程计划和其他培养环节的总体安排;制定个人学习计划后,研究 生必须再进入选课系统( "我的课程"), 在网上选择当前学期开设的课程。

2、课程学分要求: 学生制定的个人学习计划需满足本专业毕业的最低学分要求。

3、为鼓励研究生跨专业选课,在制定个人学习计划时,研究生可将至多2门外专业课纳入"个人学习计划"(每门课学分 为该课程的学分且小于等于2学分)。此部分课程在学生成绩单上显示为"专业选修课(外专业)",计入总学分,在毕 业学分审核时, 作为有效学分视为专业选修课。

如学生学有余力,需要修读更多外专业课程,超出2门的外专业课程,不能纳入"个人学习计划"。但在选课时可通过"课 程搜索"进行选课。此部分课程在学生 成绩单上显示为"专业选修课(外专业)",计入总学分,但不作为有效学分计入 毕业学分亩核,

4、对"个人学习计划"外的课程、研究生体育课、对研究生开放的本科课程,均可通过"课程搜索"功能进行选课。选修 "个人学习计划"外的外专业课程,课程 在学生成绩单上显示为"专业选修课(外专业)",计入总学分,但不作为有效 学分计入毕业学分审核。选修研究生体育课、对研究生开放的本科课程,取得课程 相应学分 (研究生体育课为2学分,本 科课程为0学分),课程学分计入总学分,但不作为有效学分计入毕业学分审核。

5、个人学习计划中的校级必修课是统一设置的,一般不能调整。申请外语兔修的研究生在制定个人学习计划时仍必须选择 相应课程。在下一步的网上选课时,直接在网上申请该课程免修即可。免修申请通过后,取得该课程学分,成绩记为"通 讨"。

附件:《个人学习计划制定要求说明及系统操作手册》【下载】

我要制定

个人学习计划宙核咨询电话: 0571-87951396

# <span id="page-10-0"></span>**3.4** 查看**/**打印个人学习计划

石智 21121010 当前状态: 学院: 计算机科学与技术学院 专业: 081203 计算机应用技术 已提交 保存 交 查看/打印 查看规则 提 研究方向: 默认方向 导师审核: 通过 学院审核: 通过 导师: 张宏鑫 培养类型: 硕士生 导师审核意见: 学院审核意见:

### <span id="page-11-0"></span>**3.5** 保存**/**提交个人学习计划

如果已经制定个人学习计划,如果只是暂时保存,可以点击"保存"按钮,这样个人学 习计划导师跟学院还不能审核,如果已经制定完成个人学习计划,想让导师跟学院审核了, 则可以点击"提交"按钮

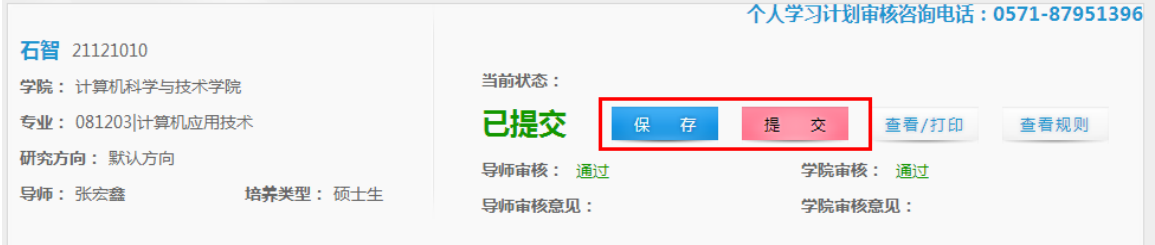

# <span id="page-11-1"></span>**4** 我的课程

在"我的课程"界面,学生可以查看制定的"个人学习计划"从而进行选课。

对"个人学习计划"外的课程、研究生体育课、对研究生开放的本科课程,均可通过"课 程搜索"功能进行选课。选修"个人学习计划"外的外专业课程,课程在学生成绩单上显示 为"专业选修课(外专业)",计入总学分,但不作为有效学分计入毕业学分审核。选修研究 生体育课、对研究生开放的本科课程,取得课程相应学分(研究生体育课为2学分,本科课 程为 0 学分),课程学分计入总学分,但不作为有效学分计入毕业学分审核。在"我的课程" 界面,可以查看计划内及计划外课程的修读情况

#### <span id="page-11-2"></span>**4.1** 申请英语免修

 在开放外语免修申请时间段内,可以申请外语免修,由学院研究生管理办公室审核通 过后,只选课不用修课,成绩记为"通过"。

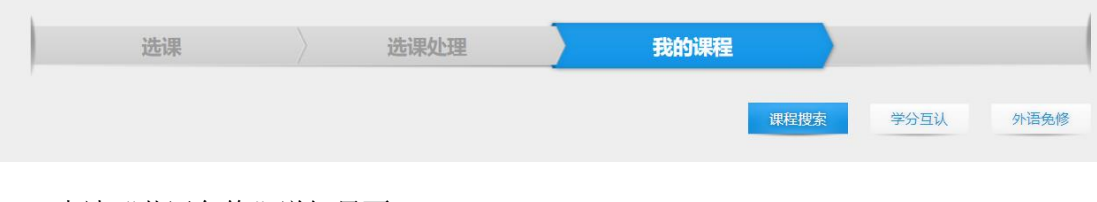

申请"英语免修"详细界面

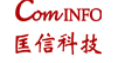

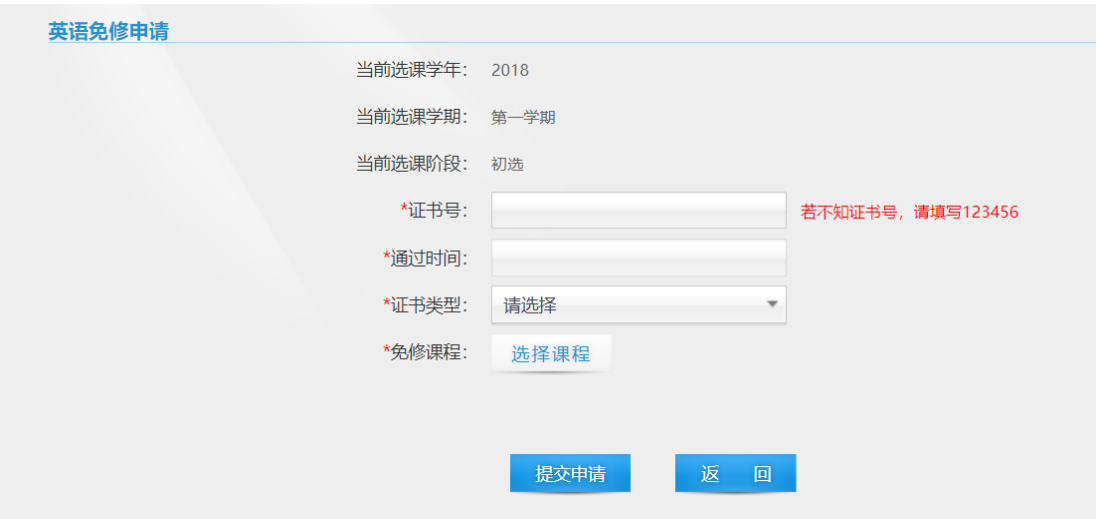

### <span id="page-12-0"></span>**4.2** 课程搜索

点击"课程搜索"则可查询本学期课程开课情况并选课。选修其他专业学院课程时, 须与开课学院确认该课程是否对外学院学生开放,以免误选无法取得课程成绩。

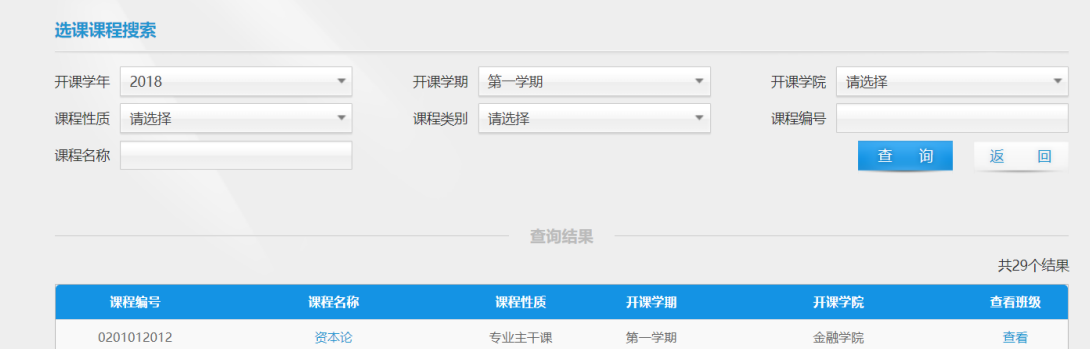

# <span id="page-12-1"></span>**4.3** 学分互认

点击学分互认,填写学分互认申请信息。

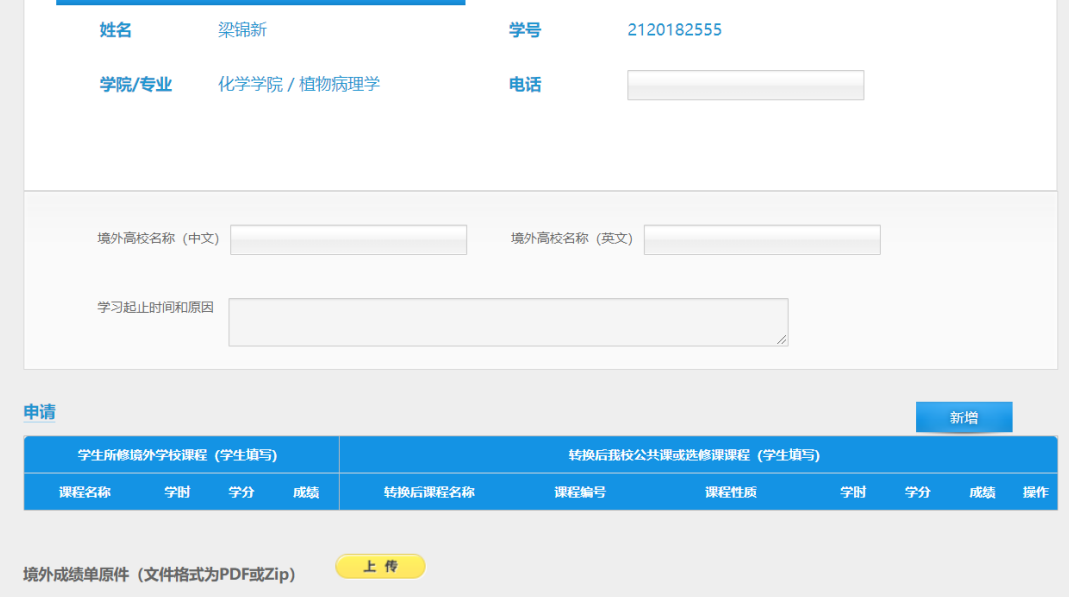

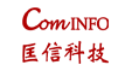

# <span id="page-13-0"></span>**5** 我的课表

在"我的课表"界面,通过选择"学年","学期"下拉框,可以查看选定"学年","学 期"的课表

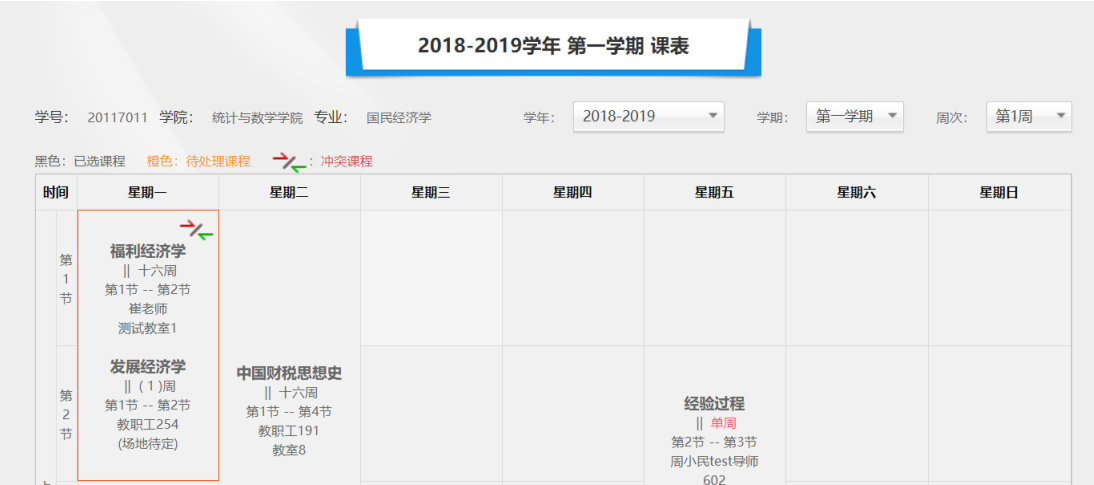

# <span id="page-13-1"></span>**6** 我的考试

在"我的考试"界面,通过选择"学年","学期"下拉框,可以查看选定"学年","学 期"的考试安排情况

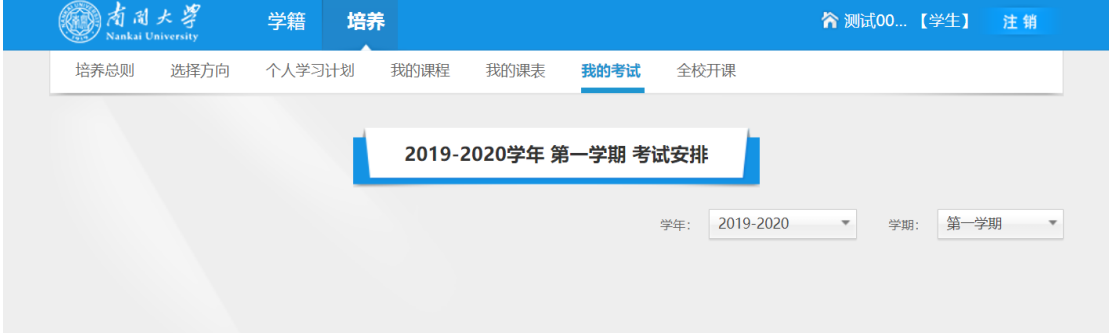

# <span id="page-13-2"></span>**7** 全校开课情况查询

选择相关条件点击查询可查看学校的课程开课信息。

 $\mathcal{C}_{\textit{om} \text{INFO}}$ 医信科技

### 研究生教育综合管理系统(学生)操作手册

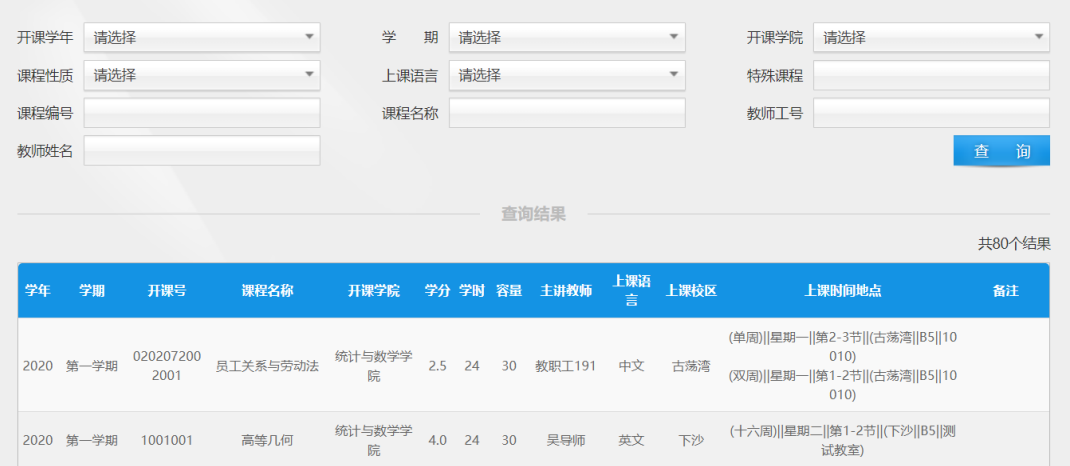

# <span id="page-14-0"></span>**8** 历史成绩

2019 级及之前的学生可以在历史成绩页面查看自己的历史成绩,数据来源于历史数据 库。点击中文成绩打印、英文成绩打印可以导出所有历史成绩。

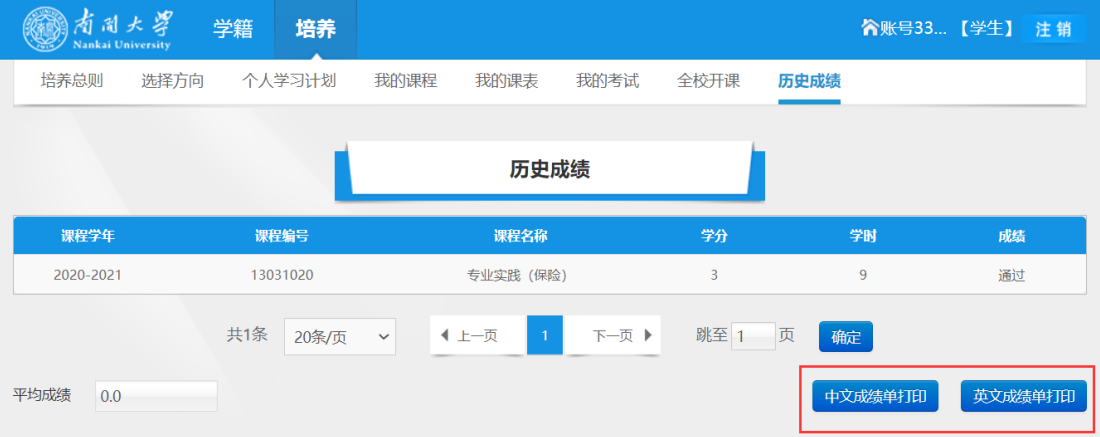